IBM Web Sphere MQ Installation Oracle FLEXCUBE Universal Banking Release 12.2.0.0.0 [May] [2016]

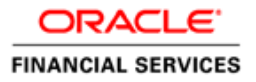

# **Table of Contents**

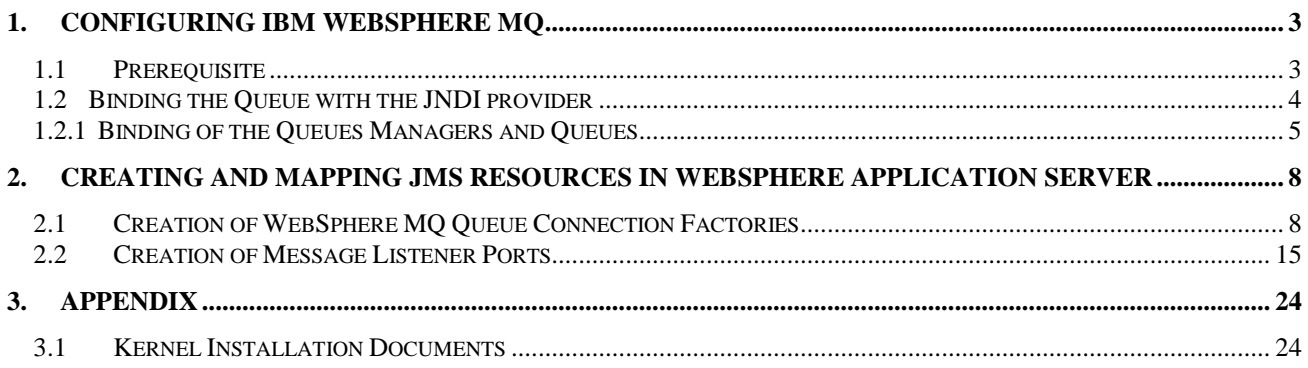

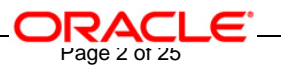

# **1. Configuring IBM WebSphere MQ**

 $\blacksquare$ 

# <span id="page-2-1"></span><span id="page-2-0"></span>**1.1 Prerequisite**

- $\checkmark$  Make sure that WebSphere MQ 6.0 (with JMS Bindings) is installed. If it is not installed then please contact WebSphere MQ Administrator for getting it installed on your machine.
- $X X$ -Windows for using WebSphere MQ Explorer on UNIX machines.

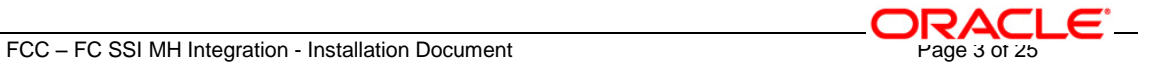

### <span id="page-3-0"></span>**1.2 Binding the Queue with the JNDI provider**

IBM provides a tool called JmsAdmin tool for binding (JNDI) the queue managers and queues with the JNDI providers. Right now the most popular JNDI provider is file system JNDI provider. This document lists steps for JNDI binding of the queue managers and queues with the file system JNDI provider.

Follow the steps given in this section to install and configure the OC4J JMS Resource Adapter for WebSphere MQ only i.e. if the application server is Oracle 10g AS and the JMS Provider is IBM WebSphere MQ.

JmsAdmin tool can be found under,

<WEBSPHERE\_MQ\_HOME>\java\bin (On Windows as well as on UNIX)

where,

WEBPSHERE\_MQ\_HOME is the directory where IBM WebSphere MQ is installed.

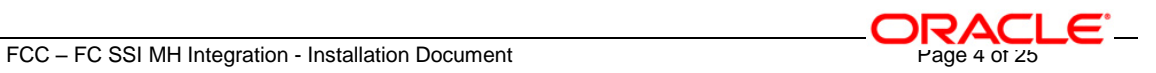

### <span id="page-4-0"></span>**1.2.1 Binding of the Queues Managers and Queues**

- 1. Make sure that you have also installed WebSphere MQ client on the server. This can be confirmed by the presence of folder <WEBPSHERE \_HOME>\java\bin.
- 2. Make sure that all the jar files inside the folder <WEBPSHERE HOME>\java\lib are included in the classpath.
- 3. Go to the folder <WEBPSHERE \_HOME>\java\bin
- 4. Open file JMSAdmin.config
- 5. Now modify the parameter "INITIAL\_CONTEXT\_FACTORY". This parameter should be equal to the value com.sun.jndi.fscontext.RefFSContextFactory.

e.g.:

INITIAL\_CONTEXT\_FACTORY=com.sun.jndi.fscontext.RefFSContextFactory

For Commenting any line use the symbol #

e.g.:

#INITIAL\_CONTEXT\_FACTORY=com.sun.jndi.fscontext.RefFSContextFactory is the commented line.

6. Now modify the parameter called "PROVIDER\_URL" in this file to the required value.

e.g.: PROVIDER URL=file:/D:/bindings (Windows)

PROVIDER\_URL=file:/home/KERNEL/ bindings (UNIX)

This parameter indicates a directory on the local disc where the JMS binding file is to be created.This should be an existing directory on the machine.

- 7. After saving the changes open a new command prompt
- 8. Go to <WEBPSHERE \_HOME>\java\bin
- 9. Type "jmsadmin" on the prompt and press enter

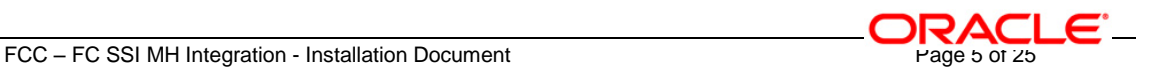

e.g. <WEBPSHERE \_HOME>\java\bin>jmsadmin (windows)

<WEBPSHERE \_HOME>/java/bin \$ jmsadmin (UNIX)

10. This should clear the command window and give a prompt like

**InitCtx>**

11. For creating bindings for the connection to the Queue manager type the following command on the command window.

**define xqcf(<JNDI\_MAPPING\_OF\_QUEUE\_MANAGER>) qmanager (<QUEUE\_MANAGER\_NAME>) host( <IP\_ADD\_OF\_MQ\_SERVER\_MACHINE>) port(<PORT\_OF\_QUEUE\_MANAGER>) tran(CLIENT)**

e.g. InitCtx>define xqcf(SSIAD\_MDB\_QCF) qmanager(QM\_DDTD0270) host(10.80.161.40) port(1414) tran(CLIENT)

To create bindings for the connection to the Queue manager that uses **Channels**

type the following command:

**define xqcf(<JNDI\_MAPPING\_OF\_QM>) CHANNEL(<CHANNEL\_NAME>) qmanager (<QUEUE\_MANAGER\_NAME>) host(<IP\_ADD\_OF\_MQ\_SERVER\_MACHINE>) port(<PORT\_OF\_QM>) tran(CLIENT)**

E.g. InitCtx>define xqcf(SSIAD\_MDB\_QCF) CHANNEL(FLEX.CLIENTS.TCP) qmanager(QM\_DDTD0270) host(10.80.161.40) port(1414) tran(CLIENT)

#### [*Note: This command has to be given in a single line.*]

- This defines the JNDI mapping (SSIAD\_MDB\_QCF) for the queue manager (QM\_DDTD0270) running on machine (10.80.4.102) and port (1414)
- This JNDI mapping (SSIAD\_MDB\_QCF) should be the same as that is created in MQ.

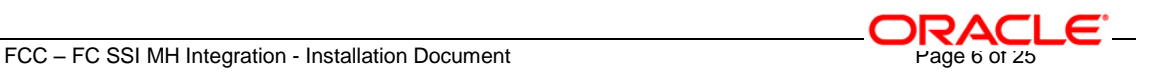

#### 12. For creating bindings for the queues type the following command on the command window.

#### **DEFINE Q(<QUEUE\_NAME>) QUEUE(<QUEUE\_NAME>) qmanager (<QUEUE\_MANAGER\_NAME>)**

[*Note: This command has to be given in a single line.*]

e.g.: InitCtx> DEFINE Q(NOTIFY\_DEST\_QUEUE) QUEUE(NOTIFY\_DEST\_QUEUE) qmanager (QM\_DDTD0270)

This will bind the queue called " NOTIFY\_DEST\_QUEUE " by the binding name " NOTIFY\_DEST\_QUEUE " to the queue manager "QM\_DDTD0270". Normally the binding name and the queue name should be the same as shown in this example.

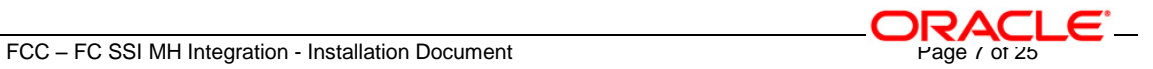

# <span id="page-7-0"></span>**2. Creating and Mapping JMS Resources in WebSphere Application Server**

### <span id="page-7-1"></span>**2.1 Creation of WebSphere MQ Queue Connection Factories**

- 1. On the Left Hand Side of the WebSphere Application Server Admin Console, click on **Resources** and Expand the **JMS Providers**.
- 2. Now click on **WebSphere MQ** option.
- 3. Following screen will be displayed. Select the **Node** Option and then press **Apply**.
- 4. Now Click on **WebSphere MQ Queue connection factories** listed under Additional Properties

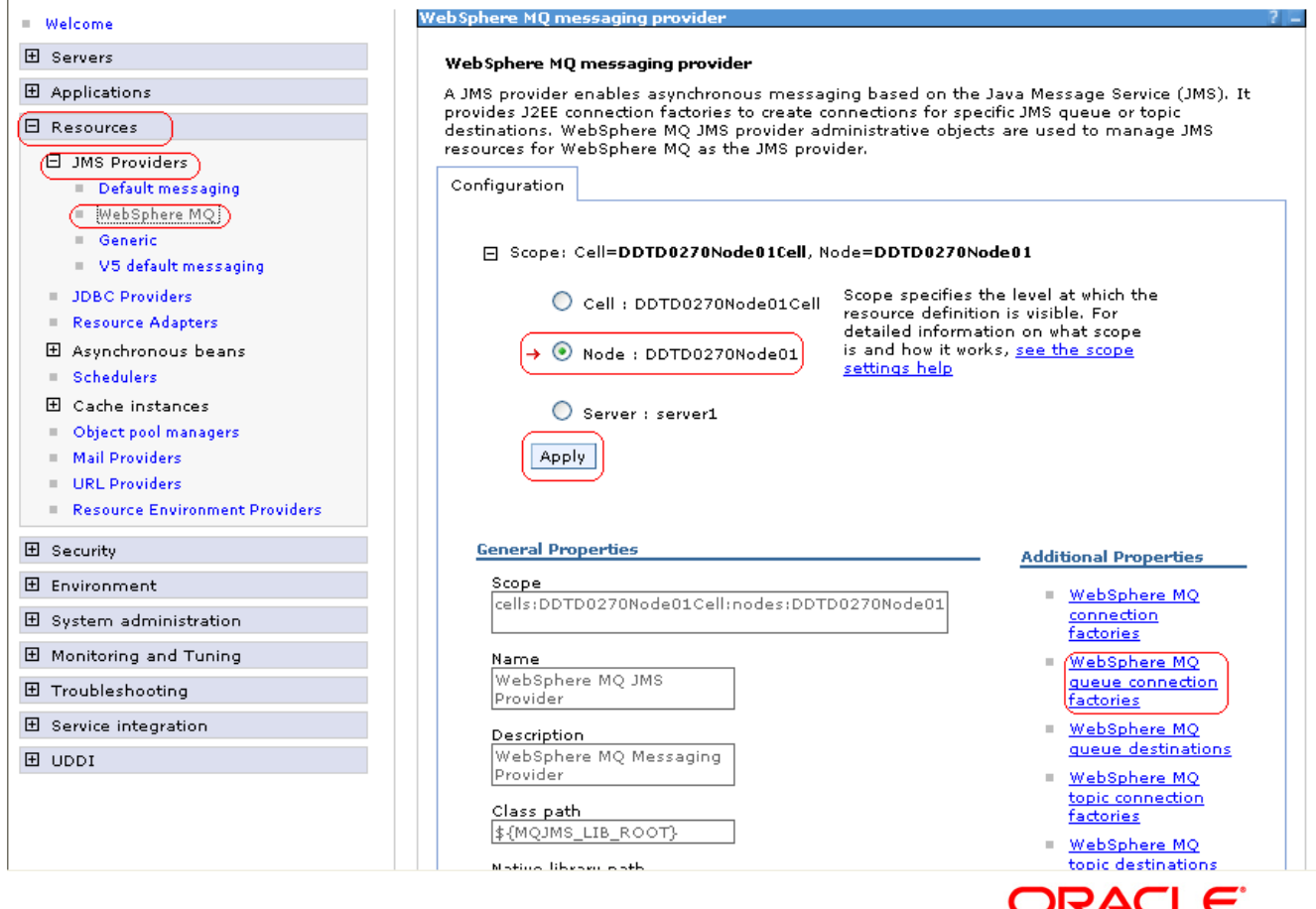

FCC – FC SSI MH Integration - Installation Document Page 8 of 25

5. Following screen will be displayed. Click on **New**.

WebSphere MQ messaging provider

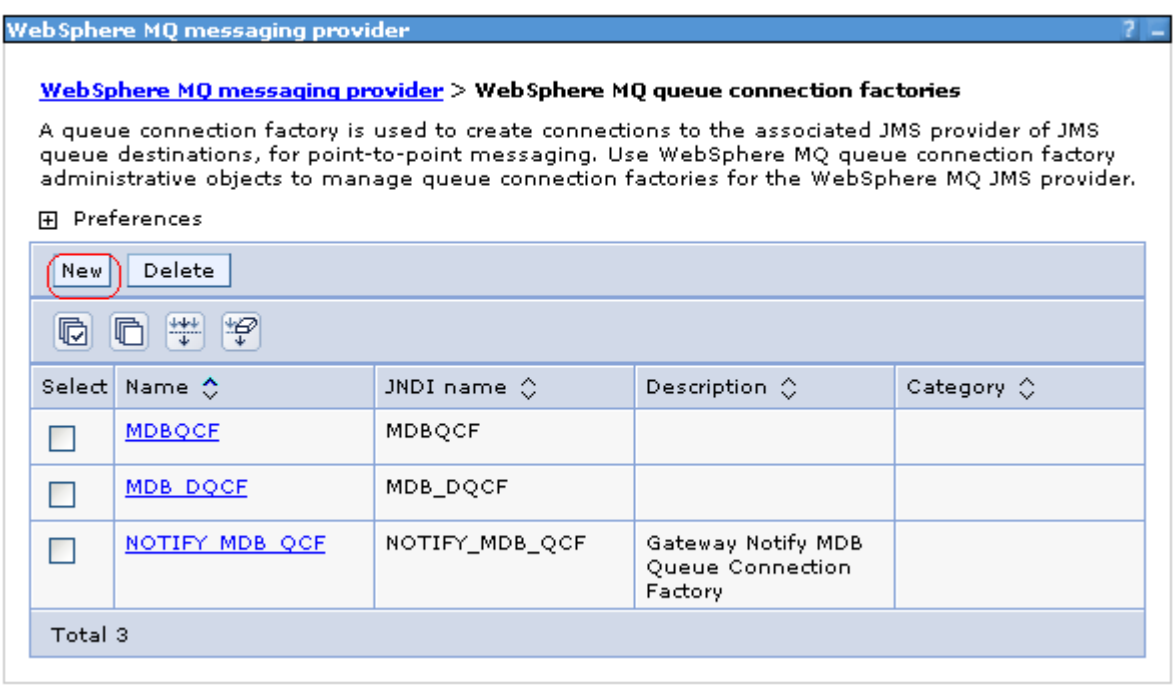

 $\bigcirc$ 

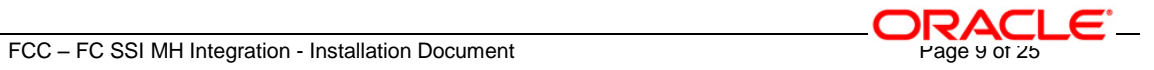

- 6. Following screen will be displayed.
	- $\checkmark$  Configure the details as mentioned below:

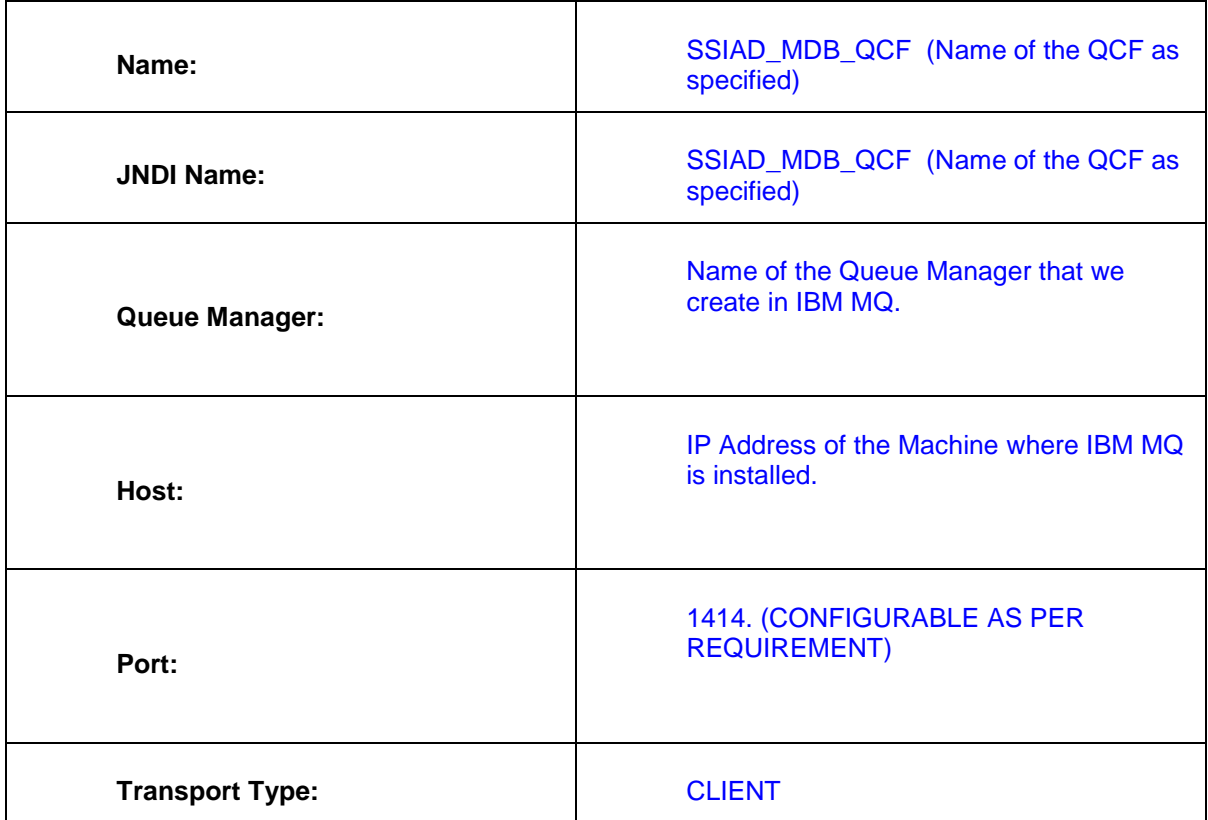

*[Note: The rest all fields are optional and can be ignored. Some of the fields will have values which will be defaulted automatically. ]*

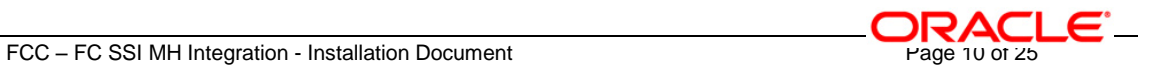

WebSphere MQ messaging provider

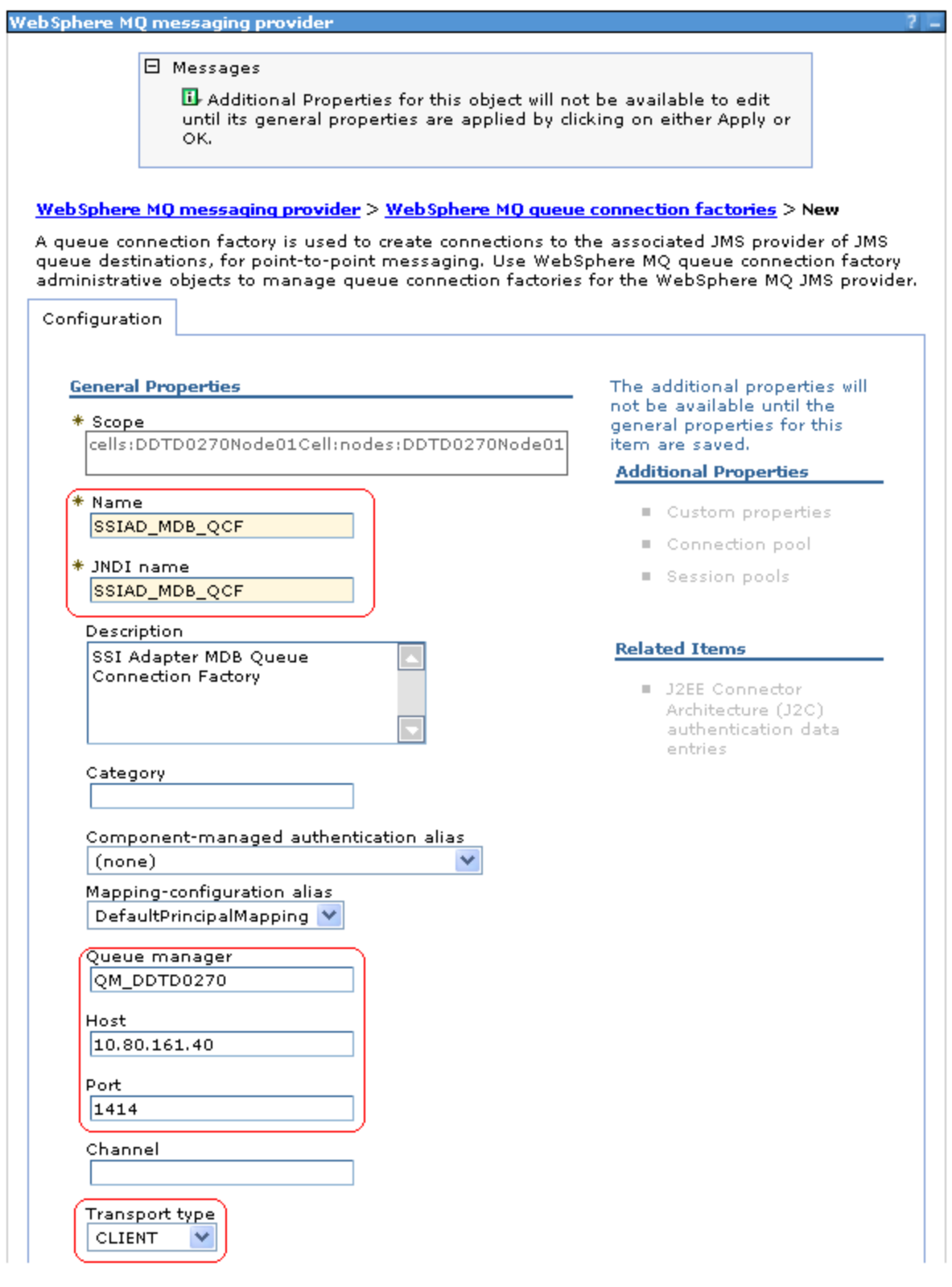

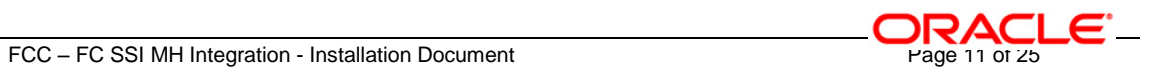

- 7. Make sure following two are selected,
	- **XA Enabled**
	- **Enable MQ connection pooling**

Then click on **Apply**

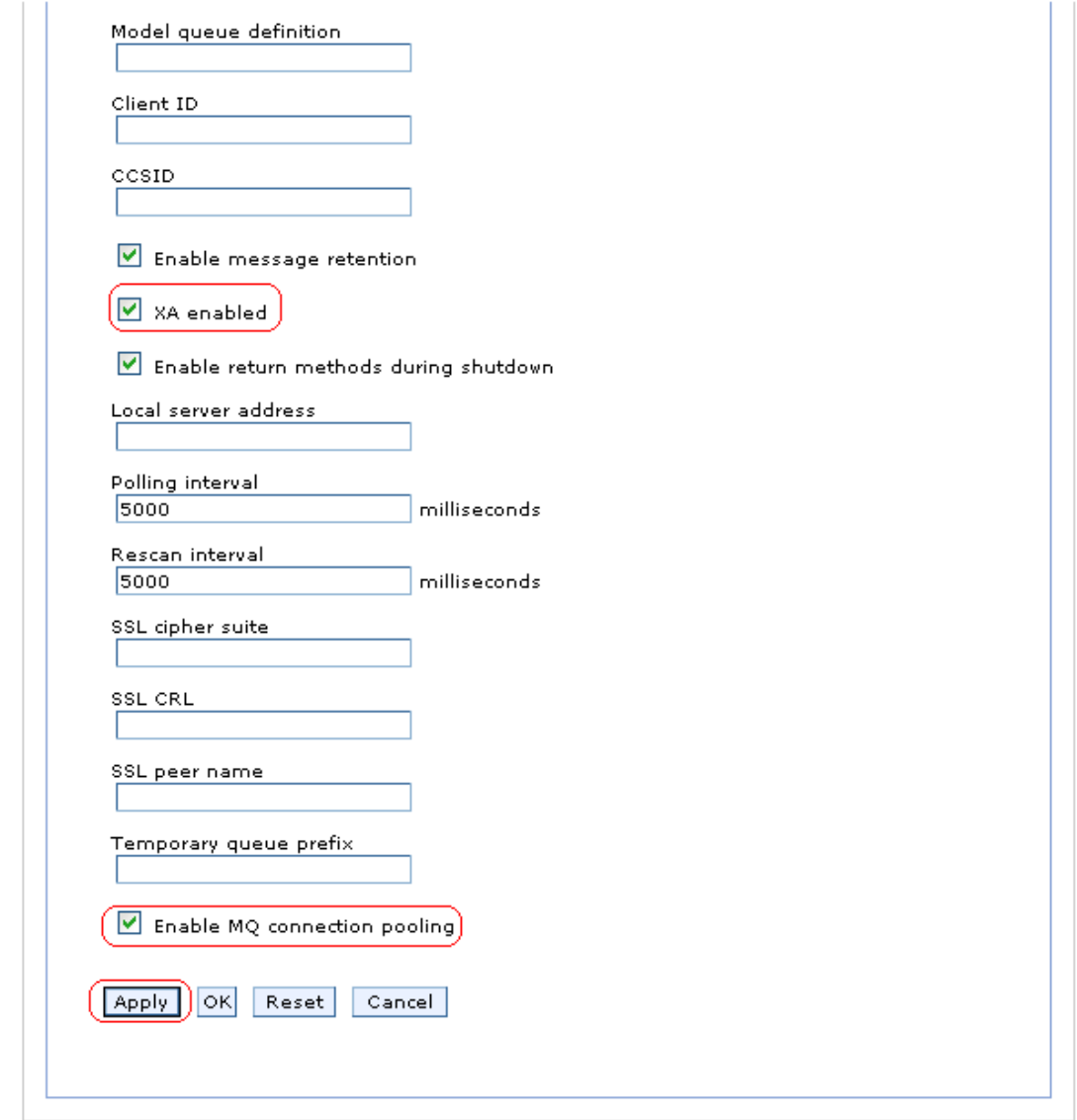

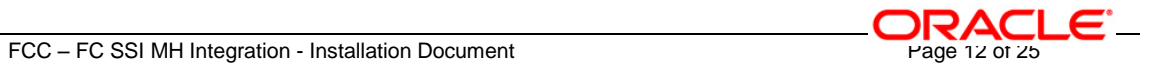

8. Following screen will be displayed. Click on **Save**.

WebSphere MQ messaging provider

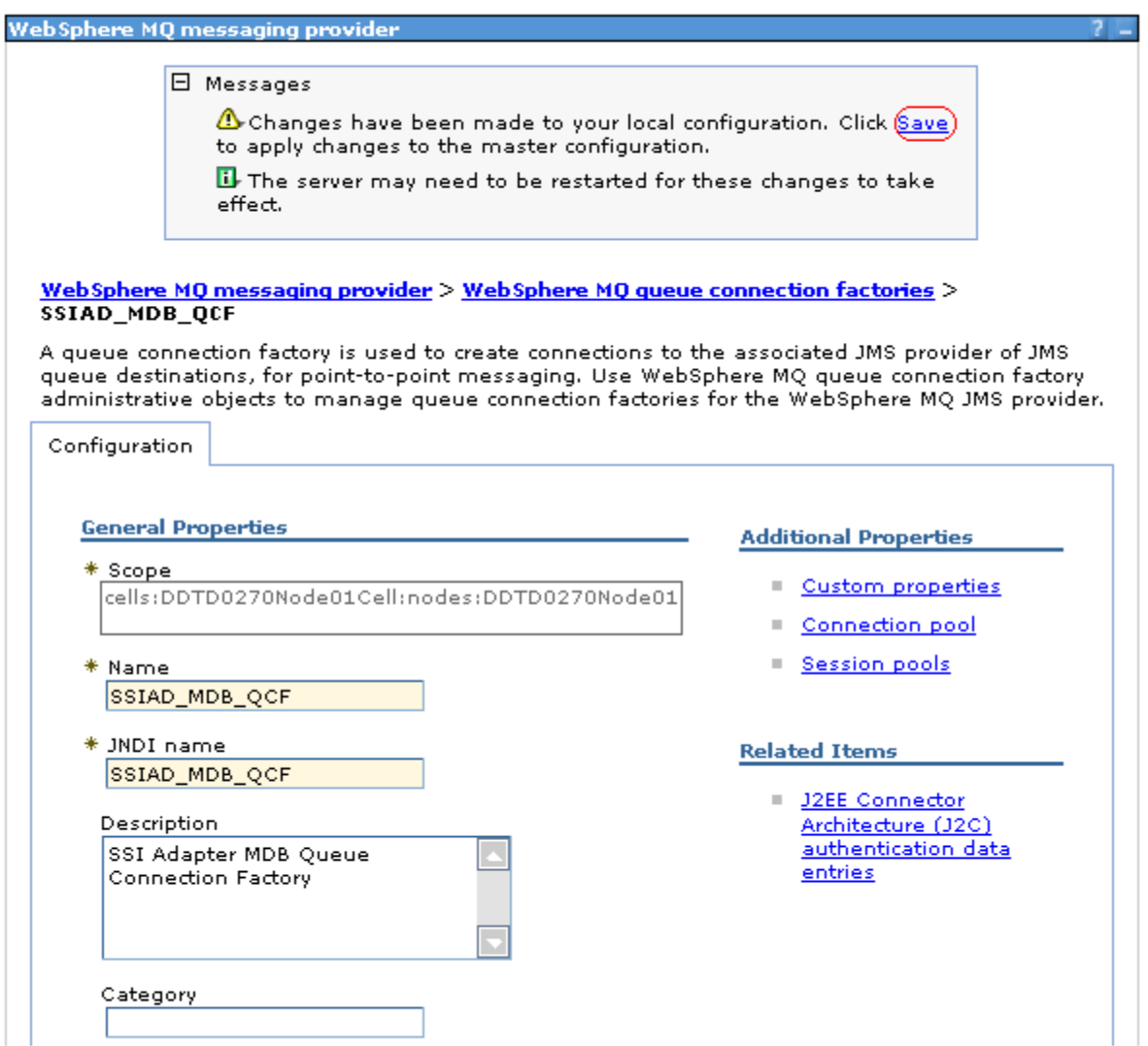

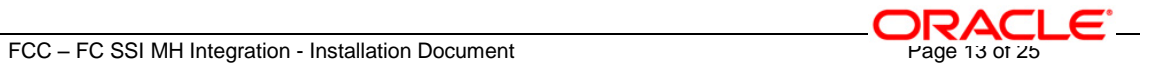

9. Following screen will be displayed. Click on **Save**.

WebSphere MQ messaging provider

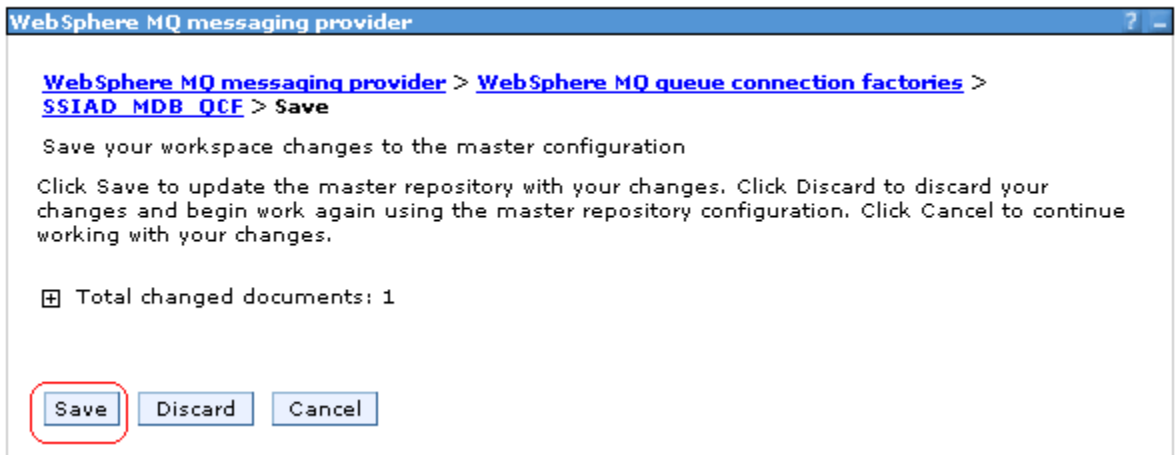

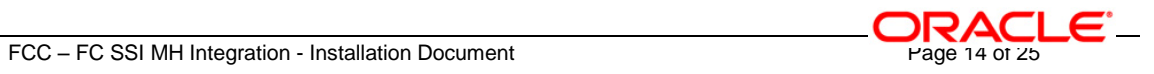

- 10. Following screen will be displayed.
	- $\checkmark$  It should show the Queue Connection Factory that has been created in the above steps as shown bellow.

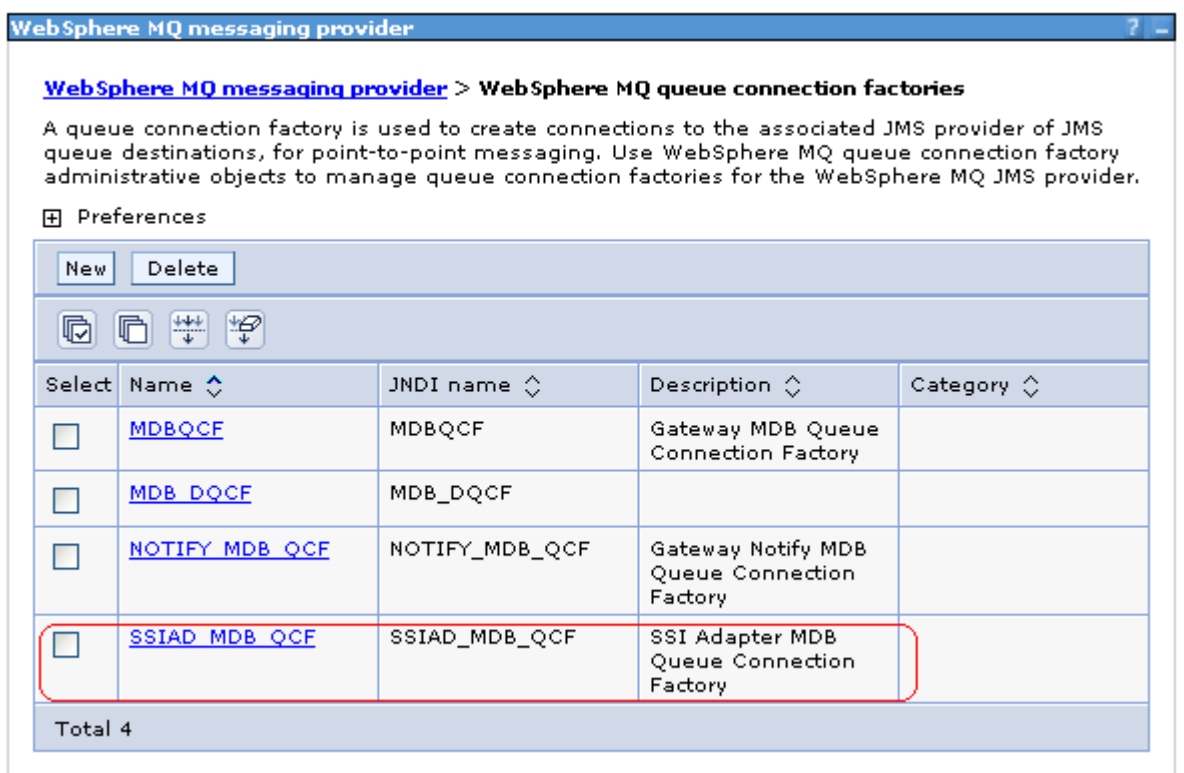

#### WebSphere MQ messaging provider

## <span id="page-14-0"></span>**2.2 Creation of Message Listener Ports**

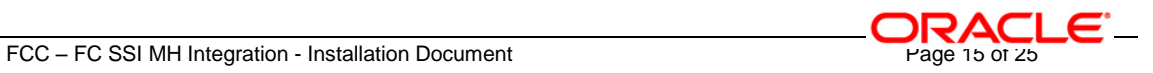

- 1. On the Left Hand Side Click on Servers and then click on Application Servers.
- 2. Now Click on **Server1** on Right Hand Side.

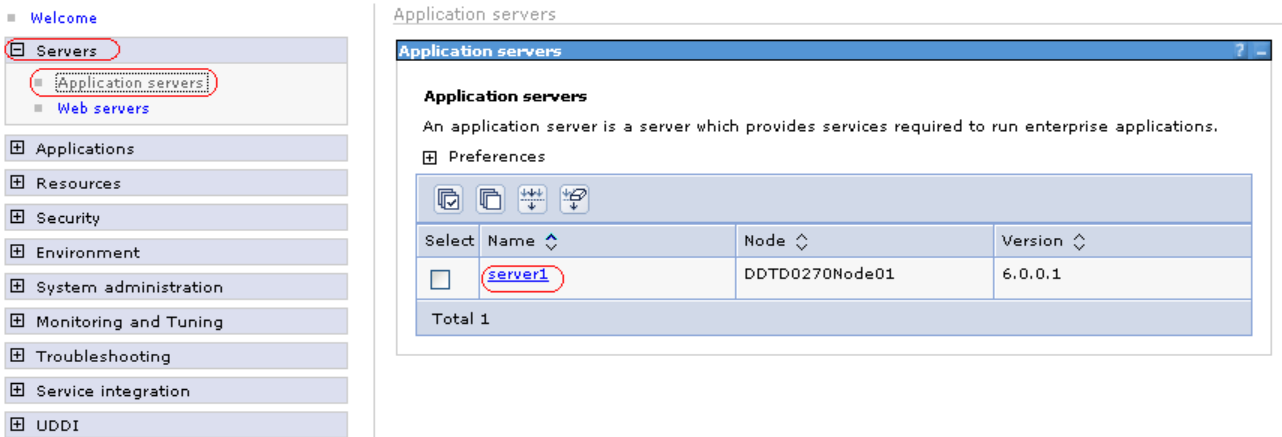

- 3. Following screen will be displayed.
	- Expand **Messaging** under **Communications** and then click on **Message Listener Service**.

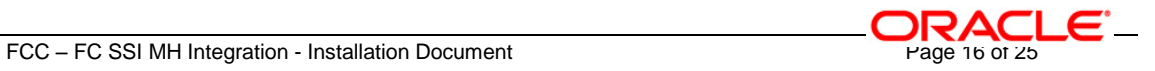

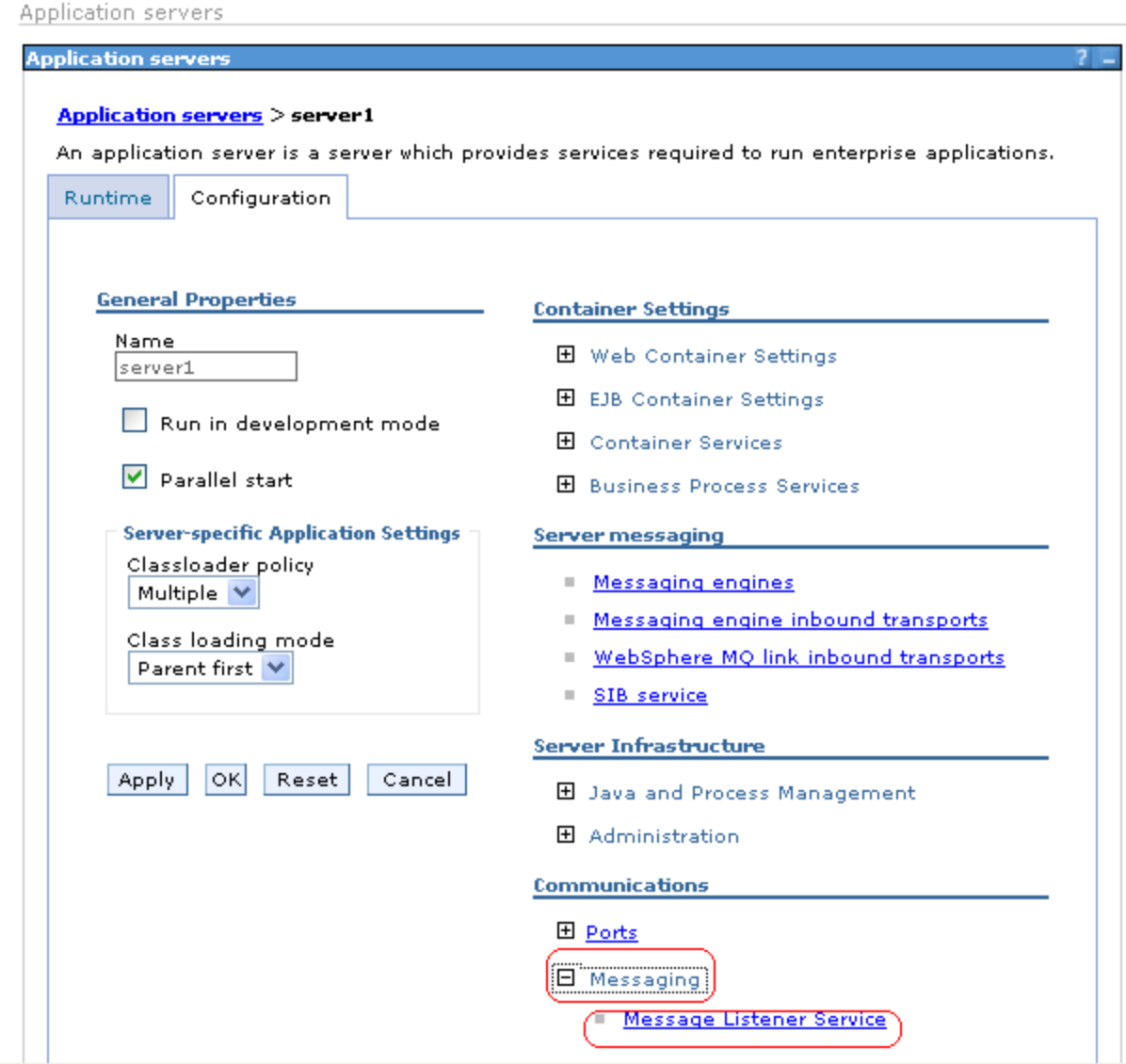

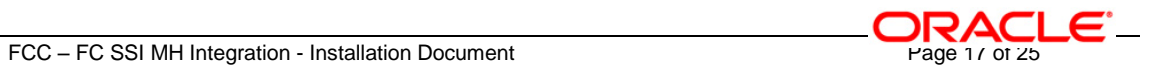

4. Following screen will be displayed. Click on **Listener Ports**.

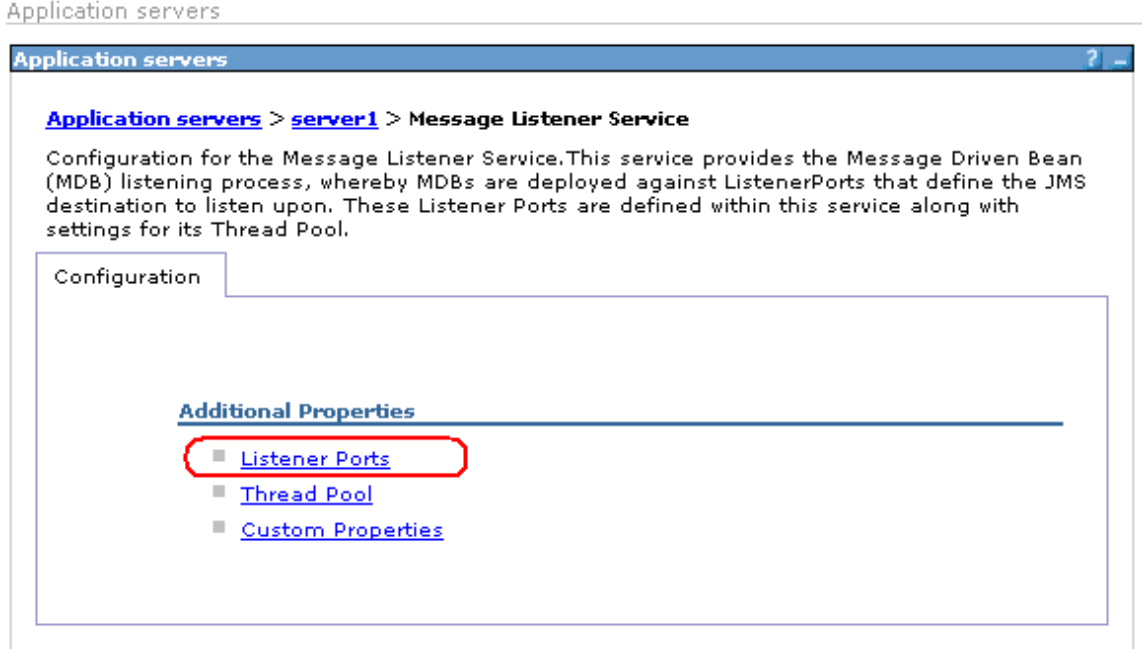

5. Following screen will be displayed. Click on **New**.

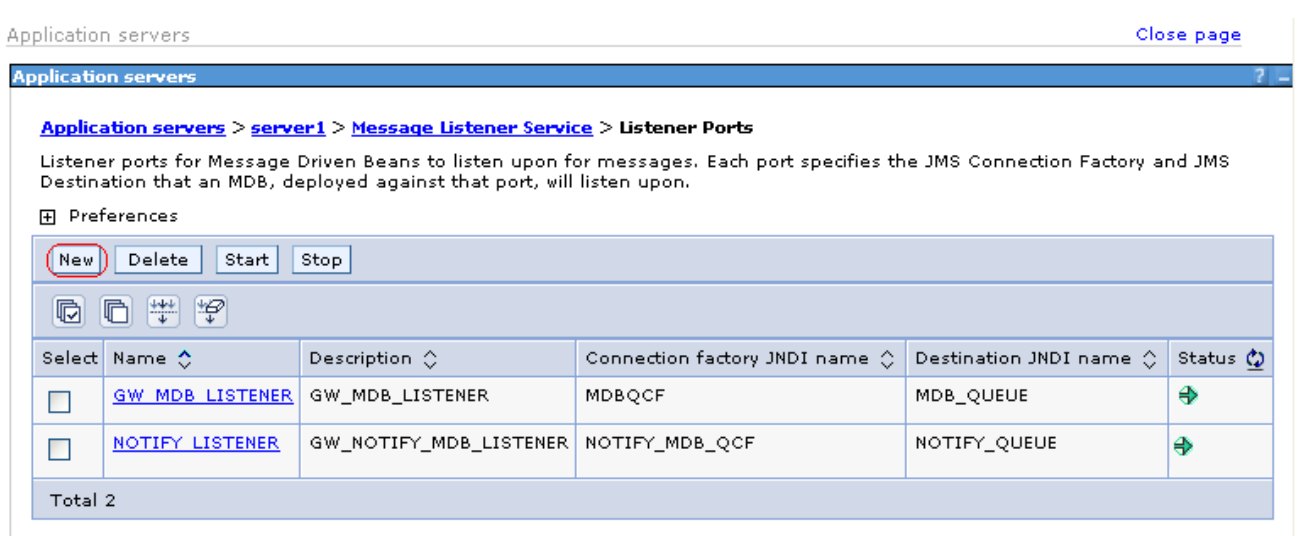

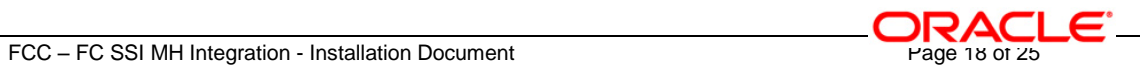

6. Following screen will be displayed. Configure the **Listener Port** with the following details and then click on **Apply**.

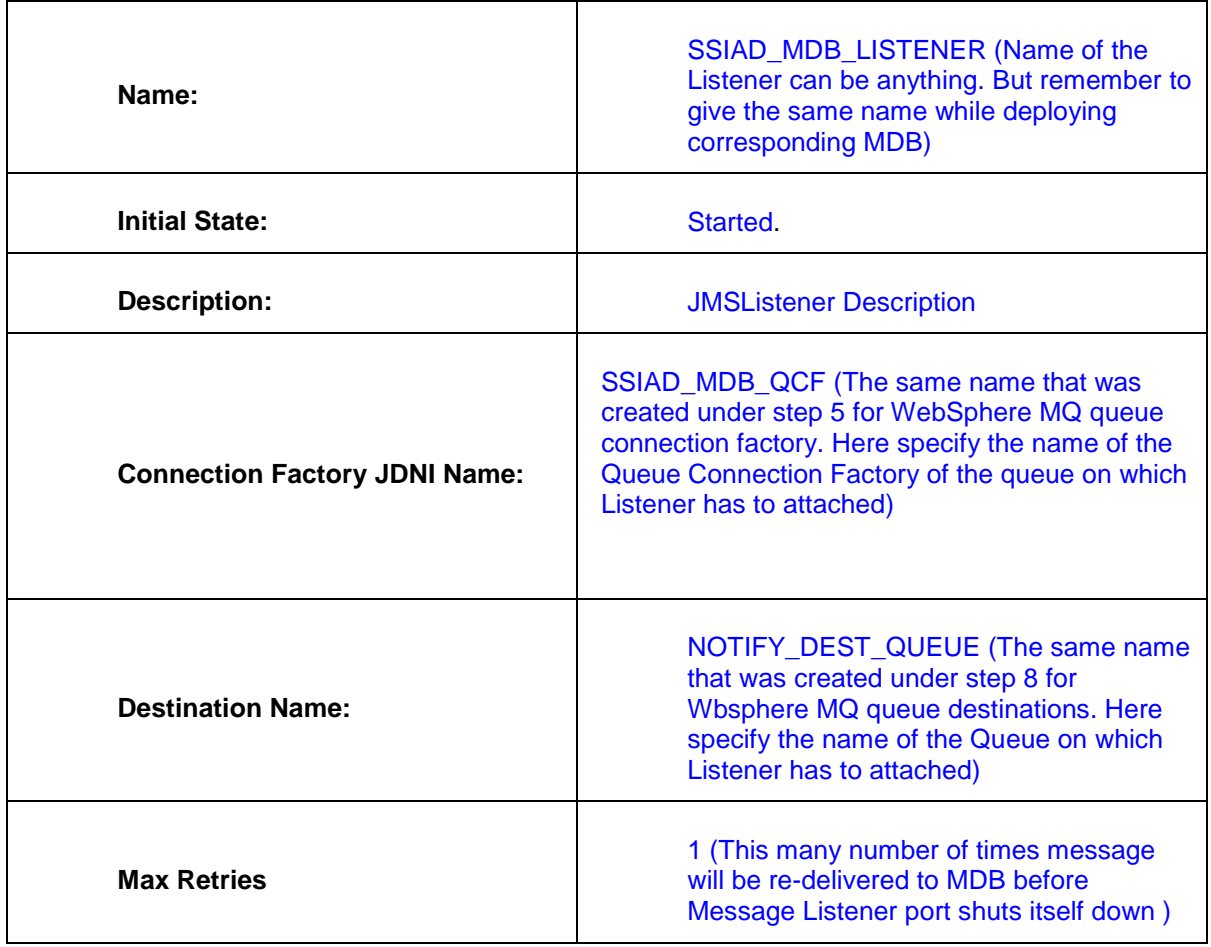

*[Note: The rest all values will be de-faulted automatically.]*

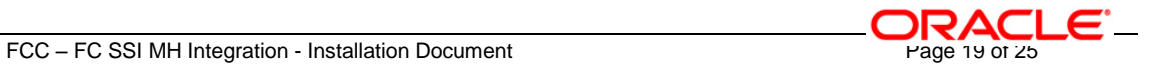

Application servers

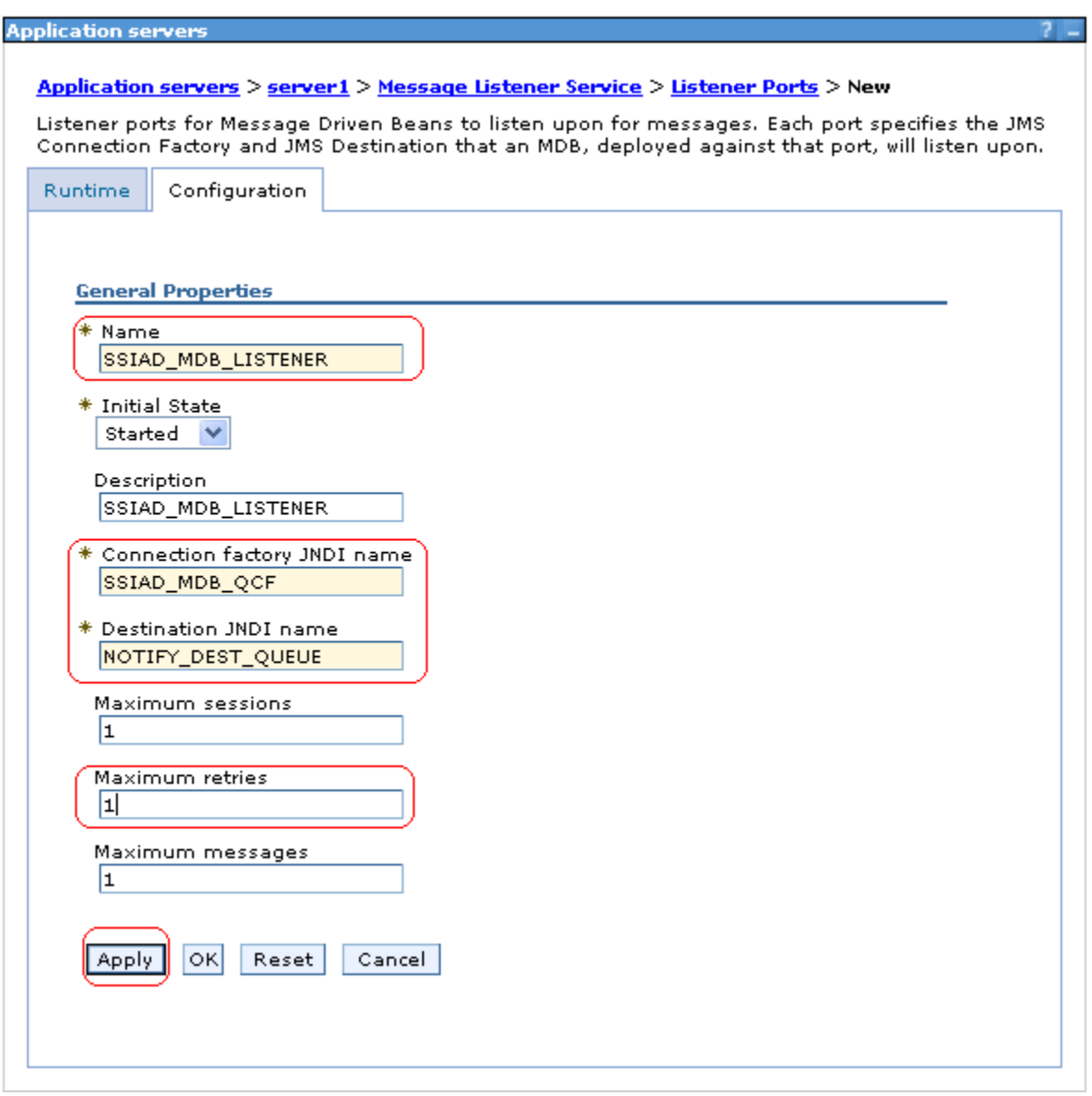

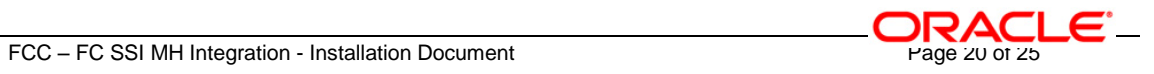

### 7. Following screen will be displayed. Click on **Save**.

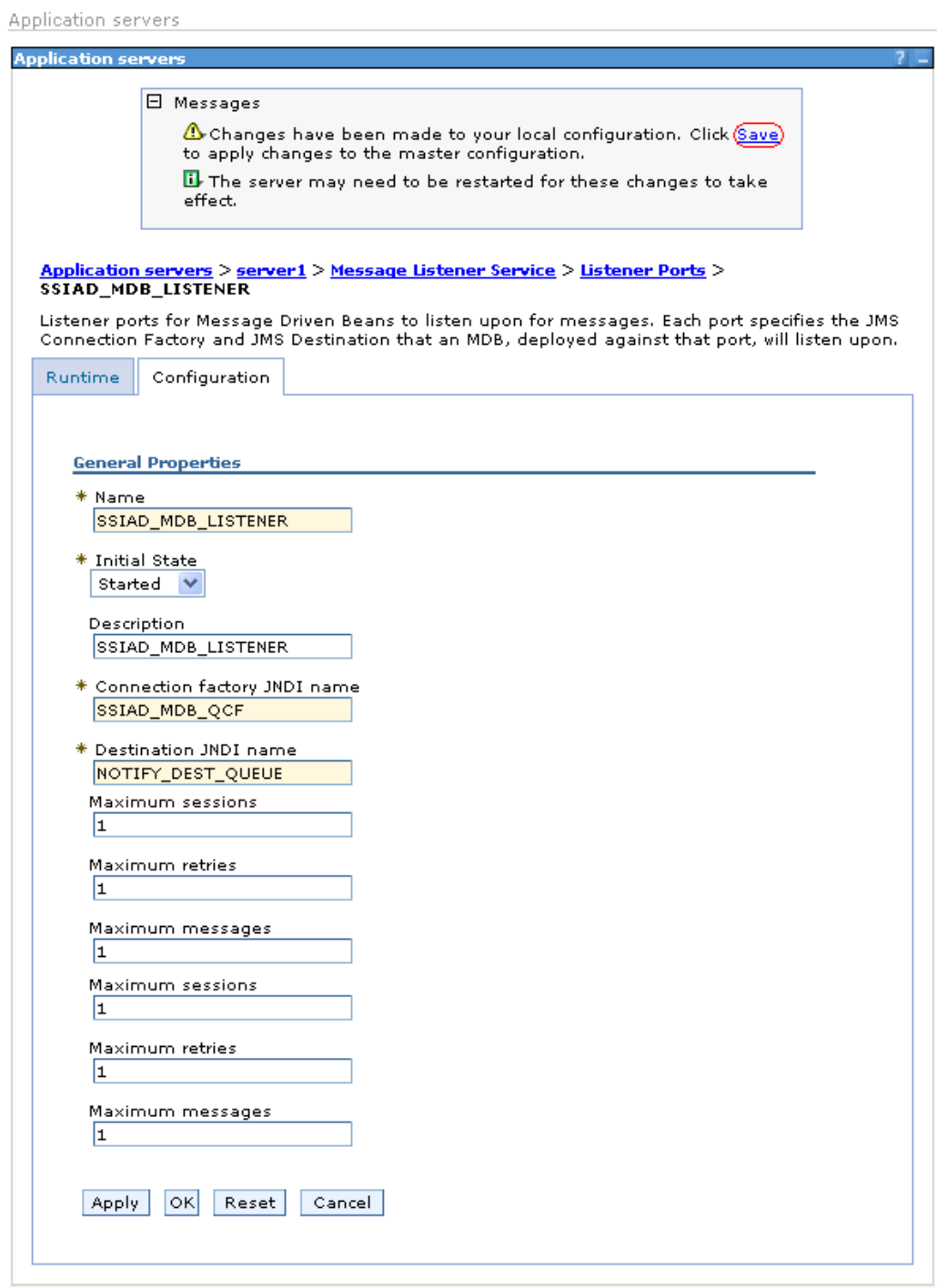

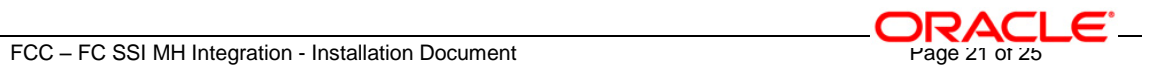

8. Following screen will be displayed. Click on **Save**.

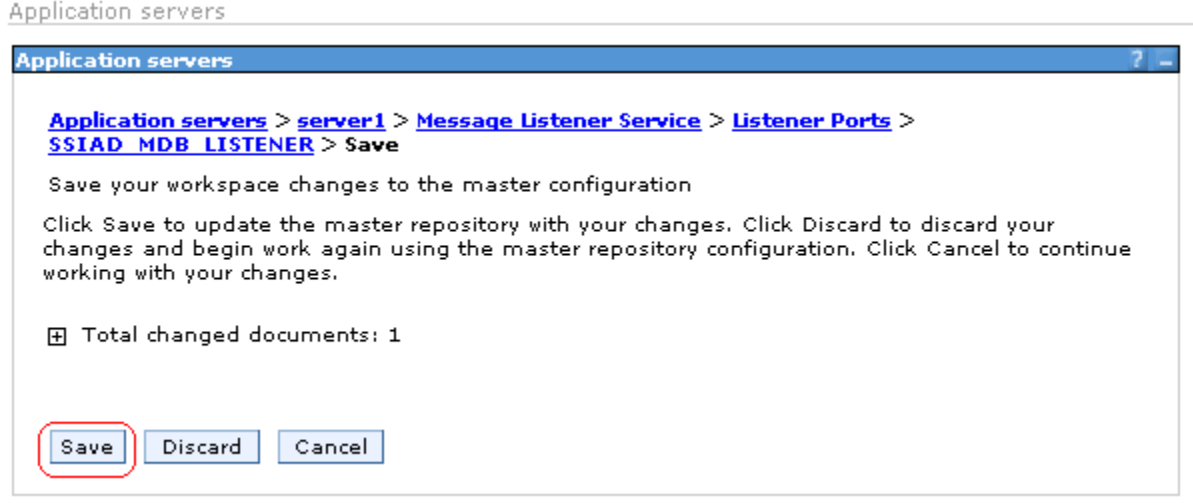

- 9. Following screen will be displayed.
	- $\checkmark$  It should show the Listener Port that has been created in the above steps as shown bellow.

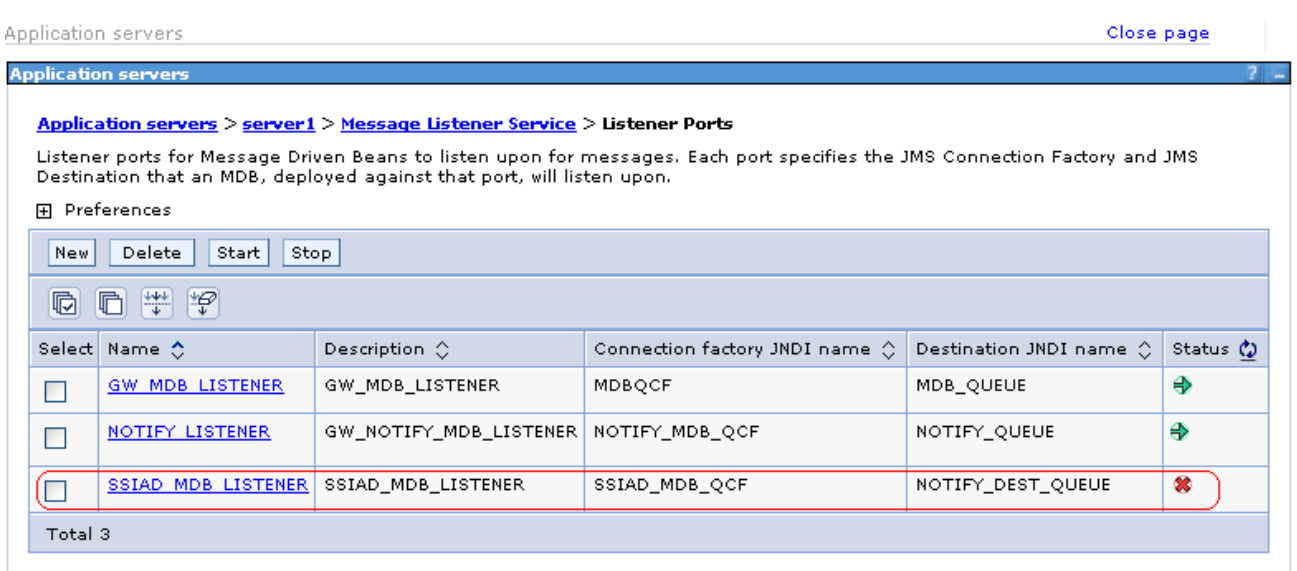

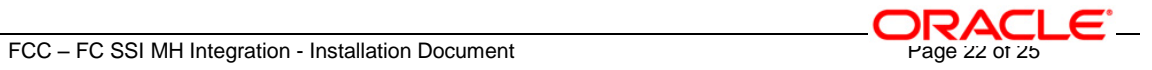

10. Restart the Application server then follow steps 1,2,3,4 specified under this section. The Listener Port will be shown as started (as displayed in the following screen).

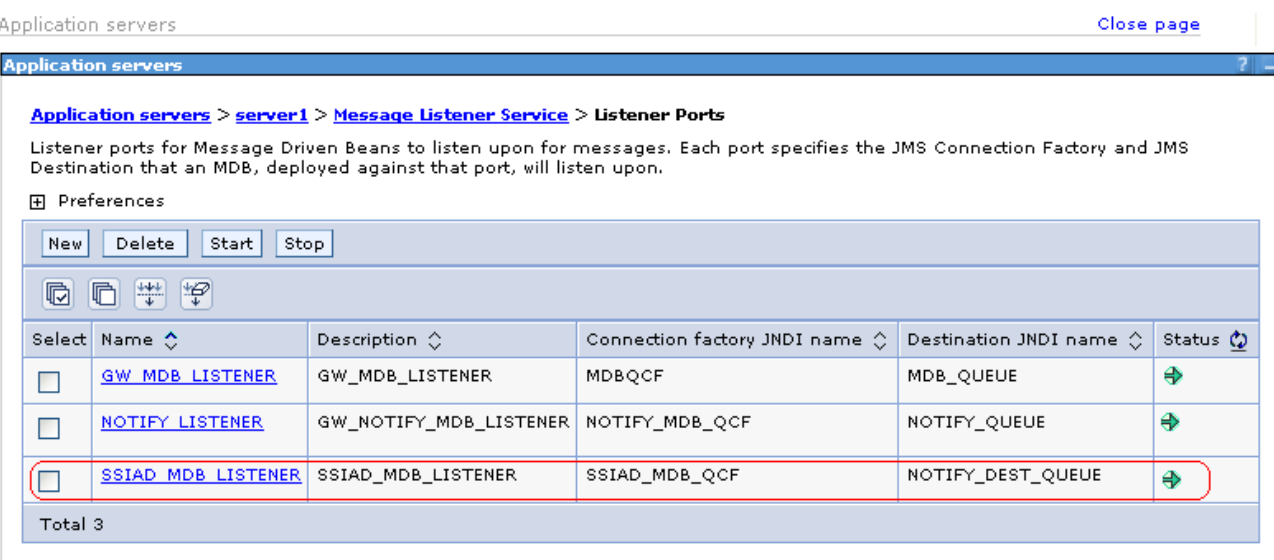

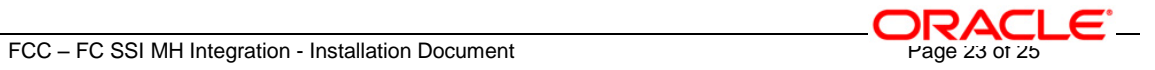

**3. Appendix**

 $\bar{a}$ 

## <span id="page-23-1"></span><span id="page-23-0"></span>**3.1 Kernel Installation Documents**

Please refer [SSIAD\\_Installation\\_FCUBSV.UM8.0.0.0.0.0.0.doc.](SSIAD_Installation.doc)

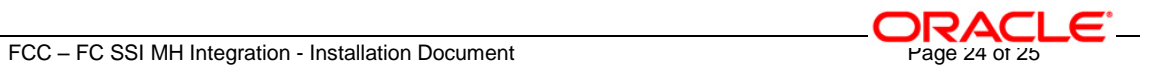

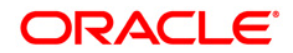

**IBM Web Sphere MQ Installation [May] [2016] Version 12.2.0.0.0**

**Oracle Financial Services Software Limited Oracle Park Off Western Express Highway Goregaon (East) Mumbai, Maharashtra 400 063 India**

**Worldwide Inquiries: Phone: +91 22 6718 3000 Fax:+91 22 6718 3001 www.oracle.com/financialservices/**

**Copyright © [2007], [2016], Oracle and/or its affiliates. All rights reserved.** 

**Oracle and Java are registered trademarks of Oracle and/or its affiliates. Other names may be trademarks of their respective owners.**

**U.S. GOVERNMENT END USERS: Oracle programs, including any operating system, integrated software, any programs installed on the hardware, and/or documentation, delivered to U.S. Government end users are "commercial computer software" pursuant to the applicable Federal Acquisition Regulation and agency-specific supplemental regulations. As such, use, duplication, disclosure, modification, and adaptation of the programs, including any operating system, integrated software, any programs installed on the hardware, and/or documentation, shall be subject to license terms and license restrictions applicable to the programs. No other rights are granted to the U.S. Government.**

**This software or hardware is developed for general use in a variety of information management applications. It is not developed or intended for use in any inherently dangerous applications, including applications that may create a risk of personal injury. If you use this software or hardware in dangerous applications, then you shall be responsible to take all appropriate failsafe, backup, redundancy, and other measures to ensure its safe use. Oracle Corporation and its affiliates disclaim any liability for any damages caused by use of this software or hardware in dangerous applications.**

**This software and related documentation are provided under a license agreement containing restrictions on use and disclosure and are protected by intellectual property laws. Except as expressly permitted in your license agreement or allowed by law, you may not use, copy, reproduce, translate, broadcast, modify, license, transmit, distribute, exhibit, perform, publish or display any part, in any form, or by any means. Reverse engineering, disassembly, or decompilation of this software, unless required by law for interoperability, is prohibited.**

**The information contained herein is subject to change without notice and is not warranted to be error-free. If you find any errors, please report them to us in writing.**

**This software or hardware and documentation may provide access to or information on content, products and services from third parties. Oracle Corporation and its affiliates are not responsible for and expressly disclaim all warranties of any kind with respect to third-party content, products, and services. Oracle Corporation and its affiliates will not be responsible for any loss, costs, or damages incurred due to your access to or use of third-party content, products, or services.**